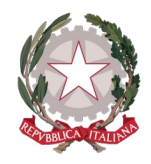

**I.I.S.S. EINAUDI - CHIODO** VIA LA MARMORA 32 - LA SPEZIA Codice Ministeriale: SPIS007007

> *Preg.mo/a* COGNOME NOME genitore dell'alunno COGNOME NOME (DATA NASCITA)

Acesta sunt datele tale de autentificare

**Codice scuola: SG26033 Nome Utente: XXXXXX**

**Password: XXXXXXXX**

#### **INSTRUCȚIUNI PAS CU PAS PENTRU ACTIVAREA REGISTRULUI ELECTRONIC**

### **DidUP Famiglia**

Pentru a accesa serviciile Argo Scuola-Famiglia, scanați codul QR corespunzător sistemului dumneavoastră de operare cu ajutorul smartphone-ului.

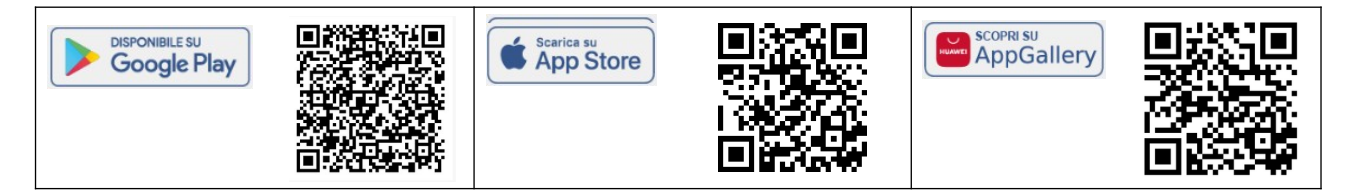

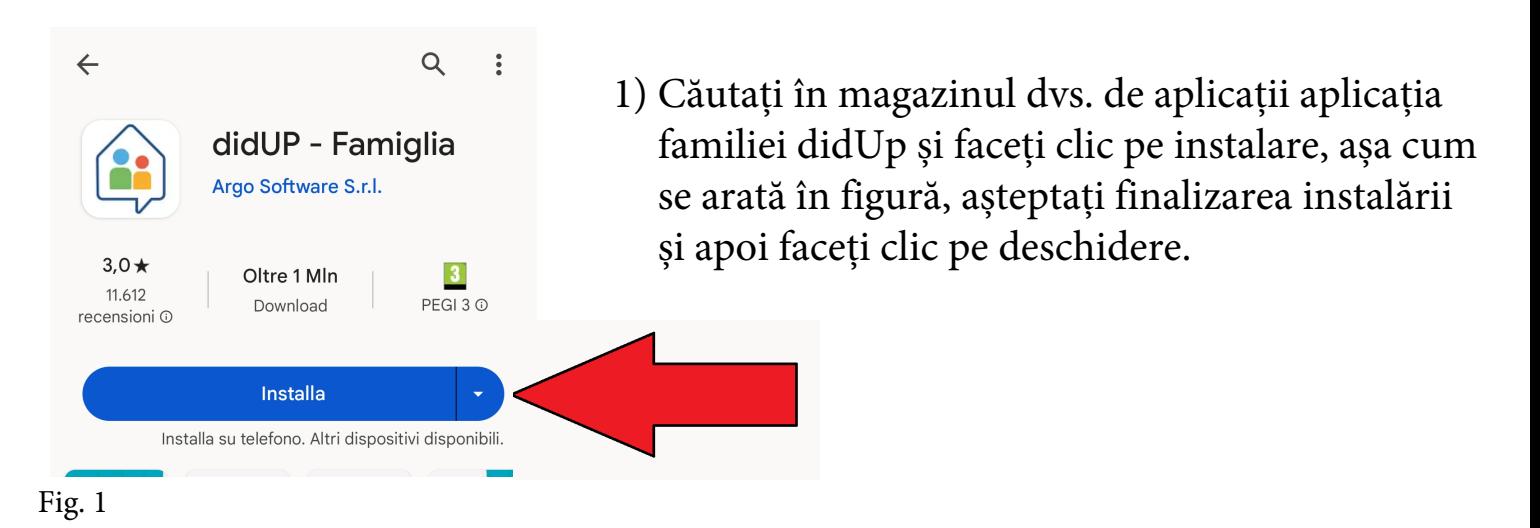

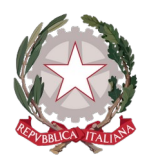

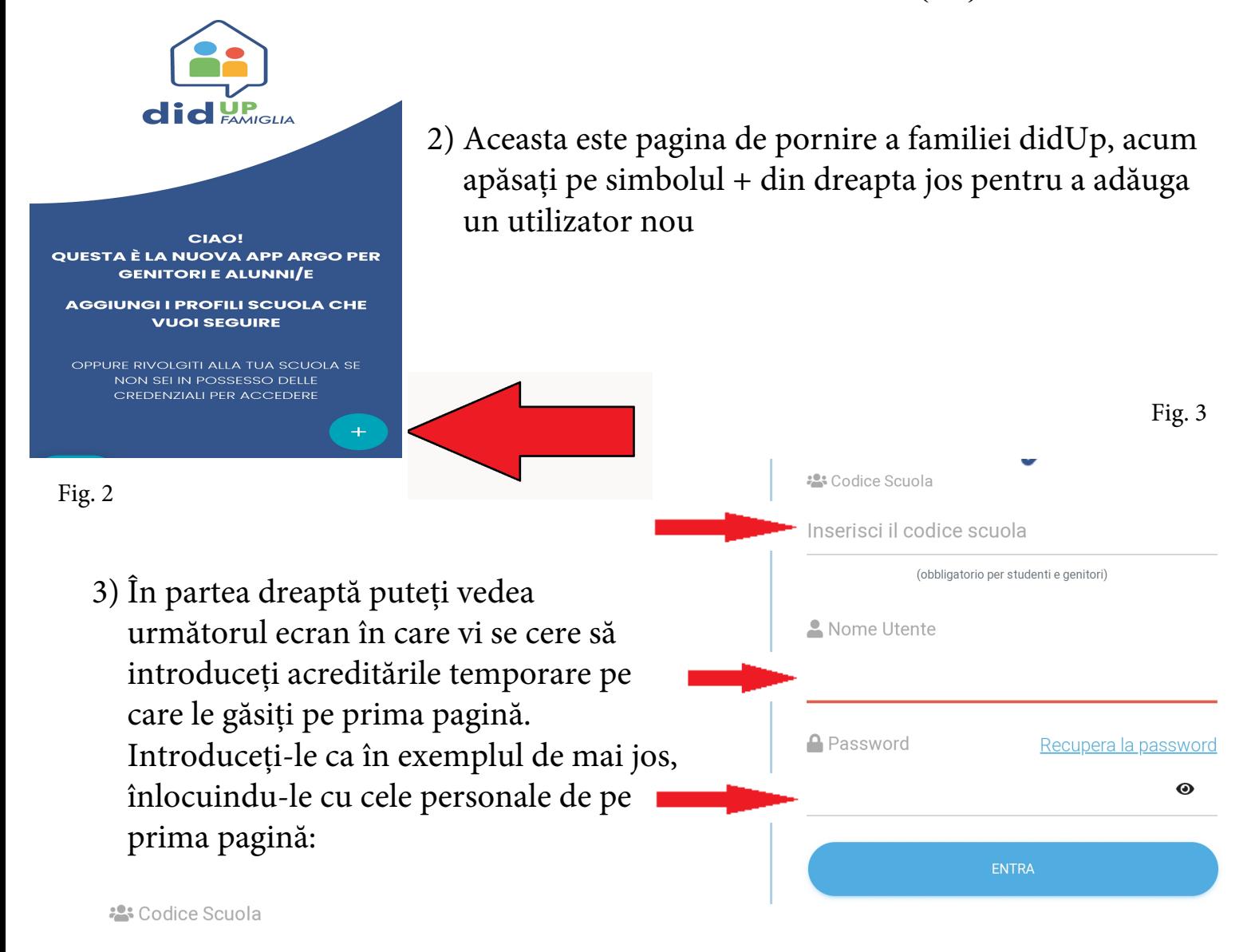

#### SG26033

(obbligatorio per studenti e genitori)

Nome Utente

8738ed2a4dc64a82

**A** Password Recupera la password 8738ed2a4dc64a82

**ENTRA** 

4) După cum puteți vedea, numele de utilizator și parola coincid, asta pentru că prima dată când vă conectați vi se va cere să le schimbați, în timp ce codul care identifică școala noastră (SG26033) va rămâne mereu același. Pe pagina următoare vă voi ghida în schimbarea acreditărilor

Ø

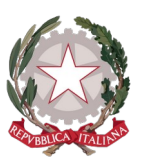

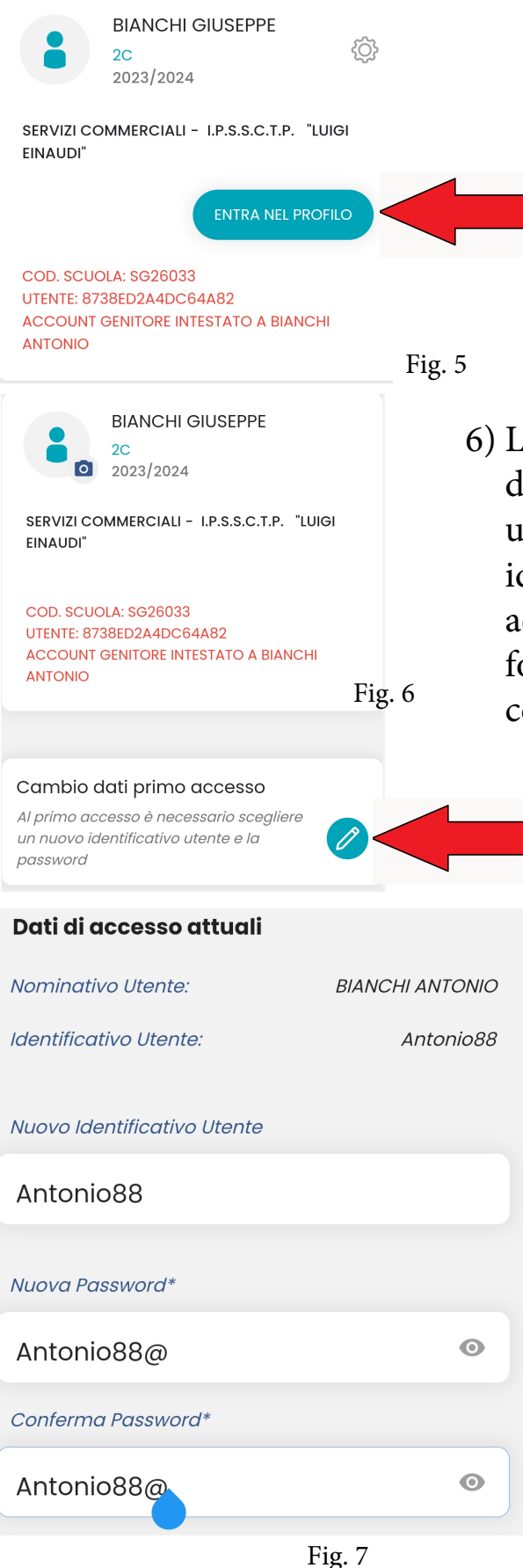

- 5) După cum puteți vedea, tocmai ați adăugat contul de părinte, singurul profil care este activat pentru a justifica absențele elevilor minori, în acest moment faceți clic pe butonul indicat de săgeată
- 6) La prima autentificare sistemul te obligă să schimbi datele, așa că apasă pe desenul în creion și va apărea un ecran ca în figura 7, va trebui să introduci un identificator, care poate fi numele tău, te sfătuiesc să adaugi câteva numere , mai ales dacă este un nume foarte comun și o parolă care trebuie compusă ca cea din figură
	- 1 literă mare
	- 8 litere sau mai mult
	- 1 număr
	- 1 caracter special de exemplu(!?ç@\$%)

Pentru comoditate, poate fi același cu numele de utilizator cu adăugarea unui caracter special, așa cum se arată în exemplu

### ATENŢIE!!!

Păstrează-ți numele de utilizator și parola cu grijă, deoarece școala nu le va putea recupera. Dacă smartphone-ul tău permite acest lucru, salvează-le în contul tău.

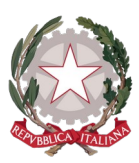

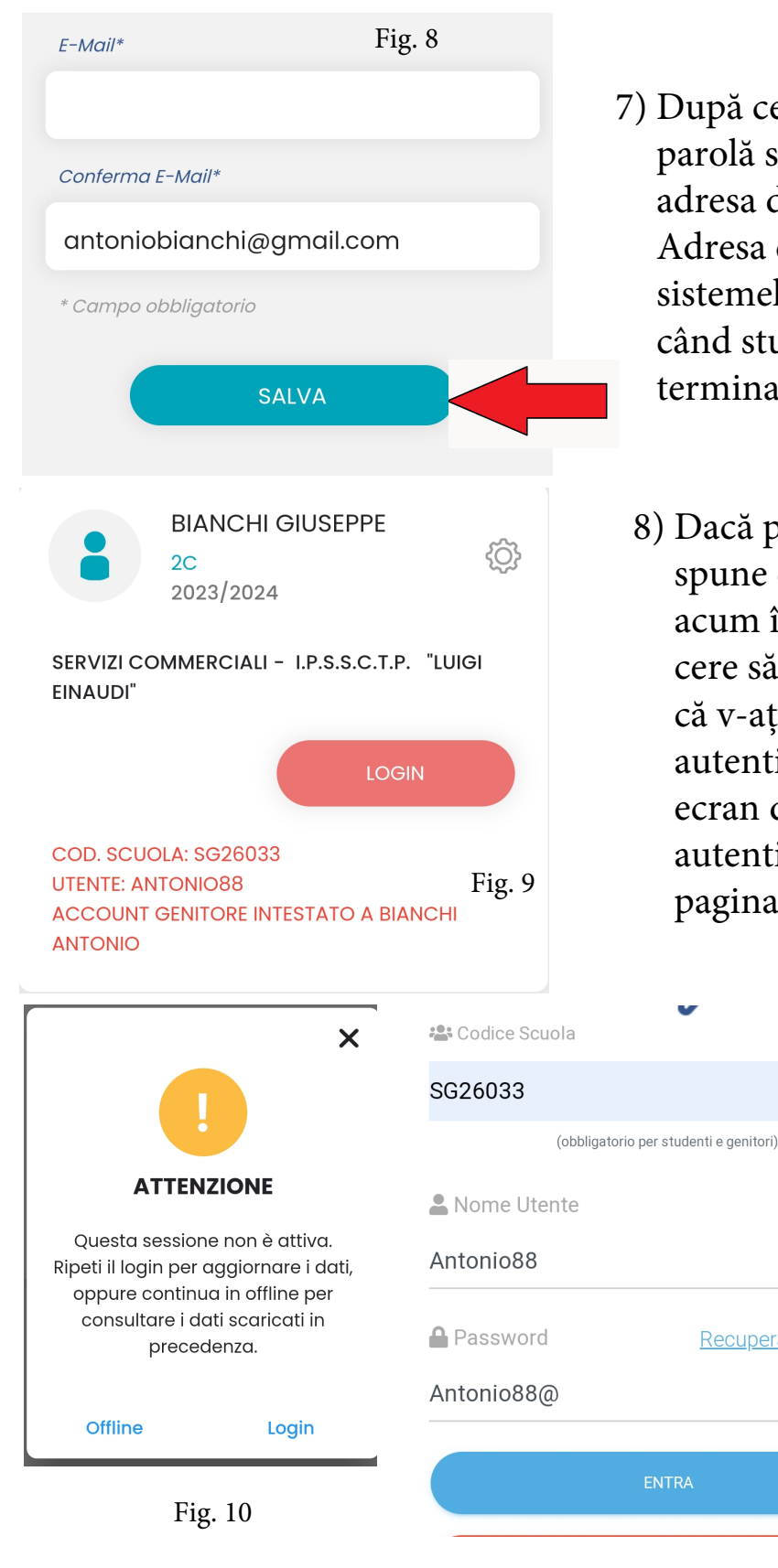

- 7) După ce ați decis ce nume de utilizator și parolă să utilizați, vi se va cere să validați adresa de e-mail conectată la contul dvs. Adresa de e-mail este cea prezentă în sistemele noastre și pe care ați furnizat-o când studentul s-a înregistrat. Când ați terminat, faceți clic pe SALVARE.
	- 8) Dacă procedura a avut succes aplicația vă va spune că datele au fost salvate cu succes, acum întoarceți-vă și veți vedea că vi se va cere să vă autentificați din nou, asta pentru că v-ați schimbat acreditările de autentificare, apăsați LOGIN va apărea un ecran de atenție, apăsați din nou pe autentificare și veți fi redirecționat către pagina de autentificare din figurile 10 și 11

9) Introduceți acreditările pe care tocmai le-ați schimbat, așa cum se arată în exemplul din figură și apăsați ENTER

Recupera la password

Ø

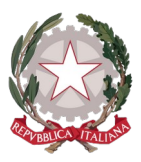

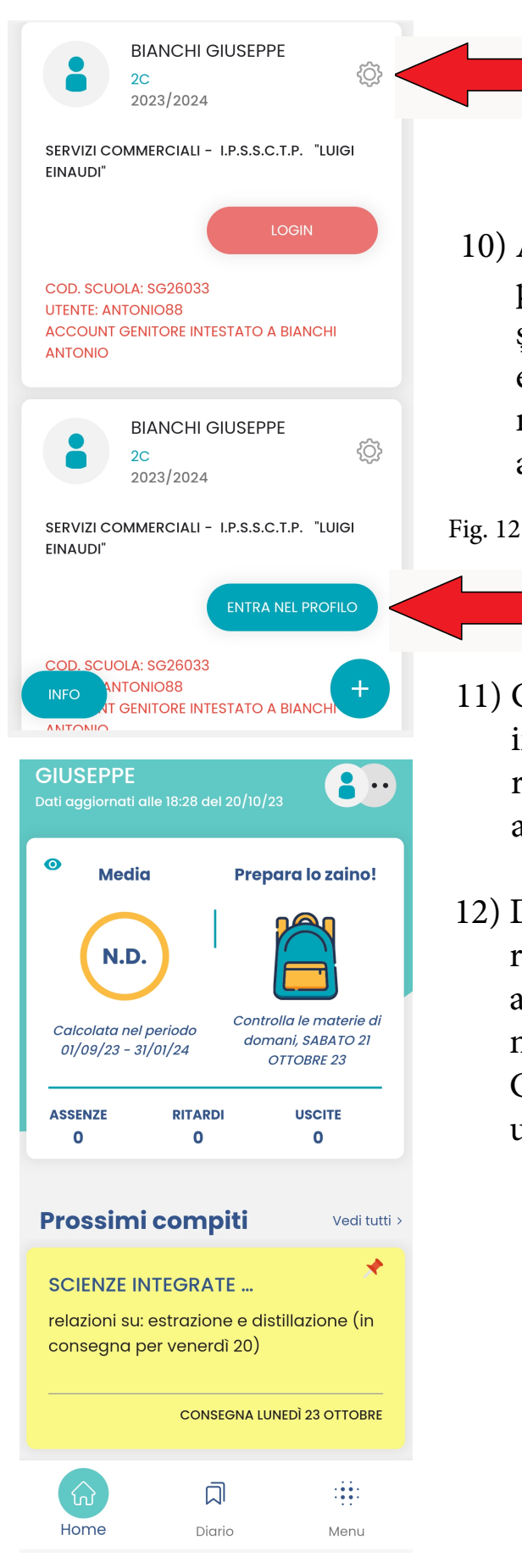

#### Rimuovi profilo

Rimuovendo il profilo selezionato dal dispositivo corrente saranno eliminati anche eventuali altri profili legati all'account. La cancellazione avverrà solo su questo dispositivo.

Fig. 13

- 10) Acum veți avea două profiluri pe familia didUP, primul este conectat la vechiul utilizator și trebuie șters, apăsați butonul în formă de roată, așa cum este evidențiat în figură și faceți clic pe managementul utilizatorilor și ștergeți utilizatorul, apoi confirmați alegerea.
- 11) Cel de-al doilea profil este cel activ, dați clic pe intrați în profil și vizualizați pagina principală a registrului electronic din care puteți vedea temele, absențele și comunicările școlare.
- 12) Dacă vă uitați parola, puteți utiliza linkul de recuperare a parolei, disponibil în partea stângă jos a ferestrei de conectare. Introduceți codul școlii și numele de utilizator și apoi codul fiscal și apăsați CERERE SCHIMBARE PAROLA; vă vom trimite un e-mail cu instrucțiuni de resetare.

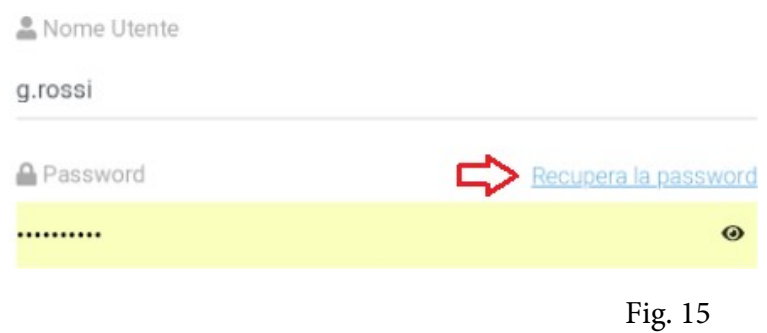

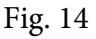